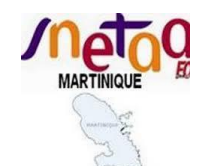

**Tutoriel pour le mouvement SIAT** 

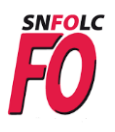

## **Restitution de votre dossier**

<https://snetaafo972.yo.fr/2020/05/26/rentree-2021-en-nouvelle-caledonie-et-a-wallis-et-futuna/>

1. **Vous téléversez le dossier et les pièces justificatives (en un seul pdf )** dans l'espace numérique sécurisé, à l'adresse :

Nouvelle Calédonie

[https://i-dgrh-app.adc.education.fr/codis\\_nc](https://i-dgrh-app.adc.education.fr/codis_nc)

Wallis et Futuna

[https://i-dgrh-app.adc.education.fr/codis\\_wf](https://i-dgrh-app.adc.education.fr/codis_wf)

En cliquant sur les liens ci-dessus vous arrivez sur ce portail

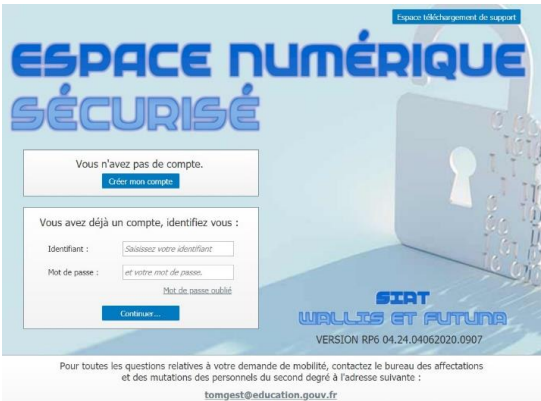

codisncwf@education.gouv.fr

Procédure d'authentification Vous devez vous authentifier afin de recevoir par e-mail<br>une clef initiale d'identification. Celle-ci est obligatoire pour créer votre compte<br>et vous permettre ensuite de déposer votre dossie Les informations doivent être STRICTEMENT IDENTIQUES<br>à celles saisies préalablement dans l'application SIAT. ATTENTION : Vous ne pouvez faire qu'une seule demande

Votre NUMEN ici

Votre adresse e-mail ici

Votre prénom ici.

Votre NOM ici (tout en majuscules)

 $\overline{D}$ 

 $\bigstar$  NUMEN : NOM d'usage :

Date de naissance :

informations obligatoires

 $\star$  $\star$ Prénom :

 $\ddot{\phantom{1}}$ Courriel : .<br>Naue à l'adresse subrante

Pour les problèmes d'ordre technique, contactez la cellule infor-

**2. Vous cliquez sur créer un compte et vous complétez la fenêtre qui s'ouvrira.**

**Vous** y mettez Nom, Prénom, Numen , date de naissance et le même email que sur votre dossier de candidature et vous validez.

**3. Si vous êtes reconnus avec numen nom prénom date de naissance, vous recevez ce message pour l'envoi des codes d'accès**

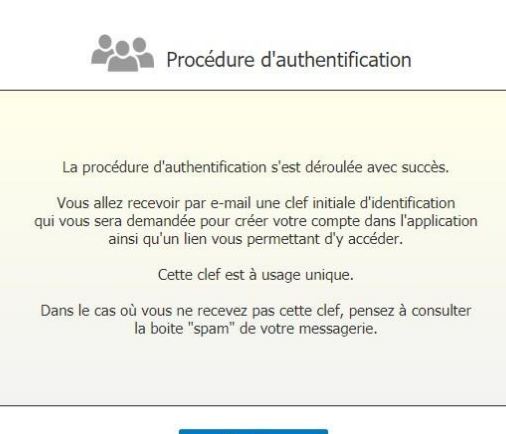

Terminer